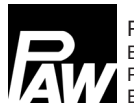

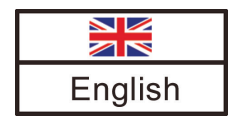

# **Commissioning and Operation Instructions**

# **Controller MCom**

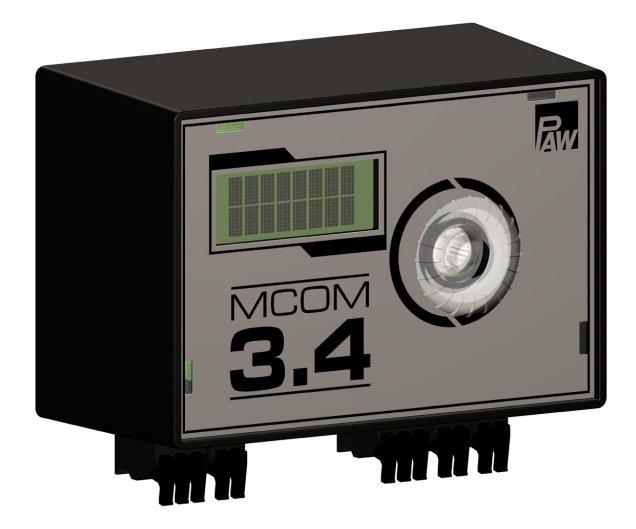

### **Contents**

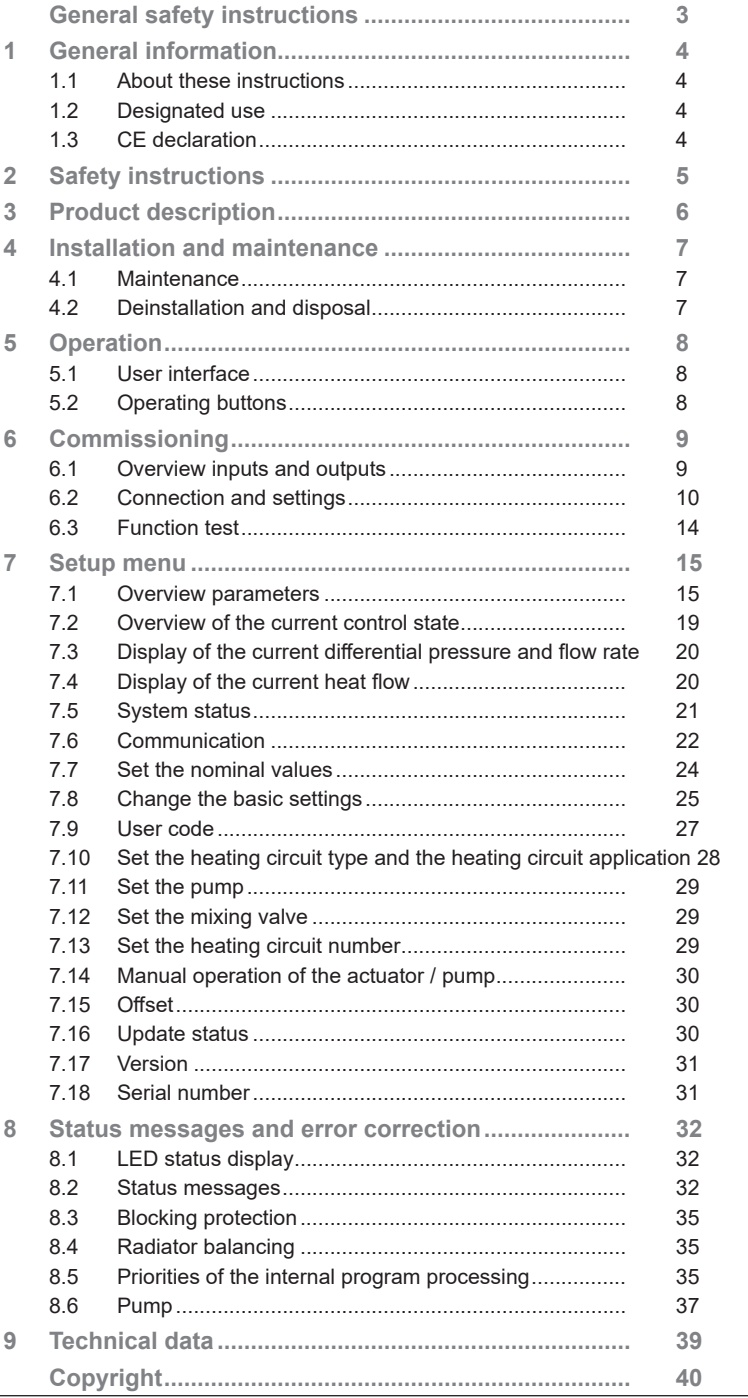

## General safety instructions

- This document is part of the product.
- Install and use the device only after having read and understood this document.
- Keep this document in a safe place during the entire service life of the device. Pass this document on to subsequent owners and users of the device.
- Please observe all safety instructions. Please contact an additional expert if uncertainties occur.
- The measures described in this document may only be carried out by qualified technical professionals. Exception: End customers are allowed to operate the controller if they have been trained by a technical professional beforehand.
- The heating circuit and the main body can be damaged by improper operation.
- The device must not be connected to the power supply if:
	- the housing is open or damaged.
		- cables are damaged.
- Factory labels and markings must never be modified, removed or rendered unreadable.
- Observe the prescribed operating conditions. For more information, see the section *Technical data*.
- This device is not intended for:
	- Children
	- Persons with restricted physical, sensory or mental capacities
	- Persons without sufficient experience or knowledge unless they are instructed in the use of the device, and initially supervised, by a person responsible for their safety.

# 1 General information

## 1.1 About these instructions

This manual contains all the information required by a technical professional to set up and operate the controller.

This document describes the installation, the commissioning and the functioning of the MCom controller. For other components of the heating installation, such as the pump groups, the distribution manifold, the storage tank and the expansion tanks, please observe the instructions of the respective manufacturer.

These instructions are exclusively designed for authorised skilled personnel who:

- have the knowledge of relevant terminology and the skills necessary to set up and operate heating installations.
- have the necessary professional training, knowledge and experience as well as the knowledge of the relevant regulations, in order to evaluate the following work and to detect potential dangers:
	- Installation of electrical devices
	- Assembly and connection of data lines
	- Assembly and connection of power supply lines.

## 1.2 Designated use

The MCom controller is an electronic sensor, regulation and control device for the setting and balancing of heating installations. The maintenance-free controller has been designed specifically for domestic use and may only be integrated in or added to PAW heating circuits of the type HeatBloC MC.

Only use PAW accessories with the controller.

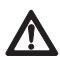

EN

### **Caution**

Personal injury and damage to property!

The device has been conceived as regulation and control device for the operation of the installation, an application in safety-related systems is not allowed. If low temperatures are f. ex. premixed for radiant panel heating systems via mixed heating circuits, the 230 volts of the pump must be led via a safety temperature limiter.

## 1.3 CE declaration

The MCom controller is CE labelled according to the regulations of the following directives:

- 2006/95/EG Low Voltage Directive
- 2004/108/EG EMC Directive

The compliance with the EMC limit values has been checked according to DIN EN 60730-1, residential sector.

The Declaration of Conformity is available upon request, please contact the manufacturer.

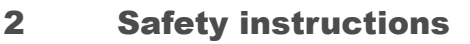

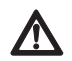

#### **Warning**

Risk to life and limb due to electric shock!

- Prior to commencing electrical work on the controller, pull the mains plug!
- Immediately disconnect the device from the power supply if it can no longer be operated safely, f. ex. in the case of visible damage.
- Disconnect the device from the power supply before opening the housing.
- All work on the open device may only be carried out by professional personnel.

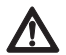

#### **Caution**

#### Personal injury and damage to property!

The device has been conceived as regulation and control device for the operation of the installation, an application in safety-related systems is not allowed. If low temperatures are f. ex. premixed for radiant panel heating systems via mixed heating circuits, the 230 volts of the pump must be led via a safety temperature limiter.

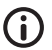

#### **Note**

- The controller and the optionally available communication set are delivered with power supply units which are equipped with mains plugs and thus with plug connections with switch-off device.
- If the relevant local regulations prescribe the installation of separators for fixed electrical systems, these separators must be integrated at least in the 230 V connecting lines of the pumps.
- Only use PAW accessories with the controller.
- Damaged lines must be replaced through original connecting lines.

## 3 Product description

The controller regulates the revolution speed of the pump in such a way that an adjustable **differential pressure** is maintained **between the flow and the return**. The balancing of the distribution manifold is also guaranteed for distribution manifolds with differential pressure (without hydraulic separator).

The balancing of the distribution manifold permits:

- a low return temperature
- an energy-saving operation of the pumps
- a security of supply without overpressure at the thermostatic valves (avoids whistling noises).

In some heating circuits not only the differential pressure is controlled but also the temperature. For this purpose the actuator (24 V) has to be connected to the controller MCom. Then the controller MCom regulates the temperature to a constant level.

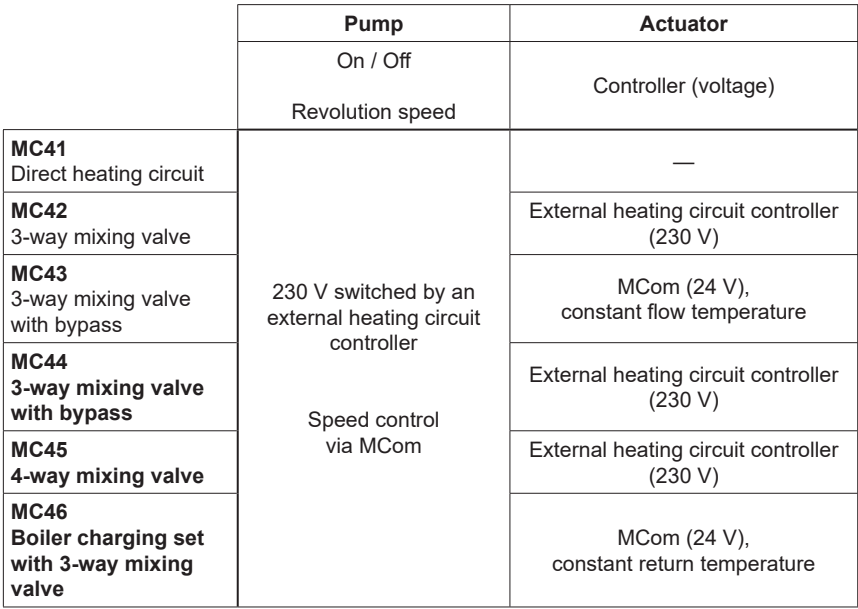

To establish the power supply, up to 8 controllers are interconnected with bus lines. The bus lines are included in the scope of delivery.

For the function of a MC system, **one** connection set (wall power supply, item no. 1398700) is necessary.

The wall power supply is only included in the scope of delivery of the HeatBloC MC46.

The controller MCom can be connected via the bus line to the optional communication set. With the communication set, a visualisation and configuration via a free app are possible.

The HeatBloC MC43 is suited and approved for the connection to the SmartHome central system "wibutler". For the connection to the wibutler system it is mandatory to install a communication set (item no. 1398730) and a wibutler EnOcean dongle (item no. 1398735), both not included in delivery.

## 4 Installation and maintenance

The controller is mounted above the heating circuit insulation of the HeatBloCs MC and is equipped with pre-assembled lines.

Please observe the following instructions for an operationally reliable functioning of your installation:

- The location of installation must be dry, load-carrying, frost-proof and protected against ultraviolet radiation.
- The controller must not be installed outside.
- During operation, the access to the control and safety equipment must be guaranteed at all time!

### 4.1 Maintenance

The controller MCom is maintenance free and must not be opened. Only clean the controller housing with a dry cloth and without cleaning agents.

The heating installation should be checked once a month. Leakages, pressure drops and air can thus be detected at an early stage and the efficiency of the system can be guaranteed.

## 4.2 Deinstallation and disposal

#### **Danger**

Risk of death by electrocution!

The housing of the wall power supply must not be opened. It must be replaced through PAW accessories.

Dispose of the electrical and electronic components of the installation according to the European Waste Electronic and Electrical Equipment Directive. For further information, please contact the local authorities responsible for the disposal.

## 5 Operation

This section contains general information on the operation of the controller.

## 5.1 User interface

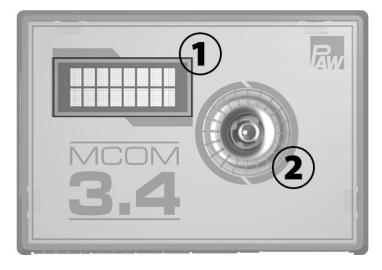

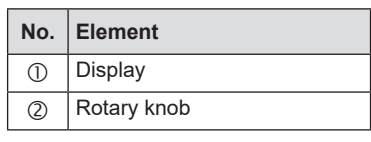

Front view of the controller

## 5.2 Operating buttons

The controller is operated via the rotary knob as follows:

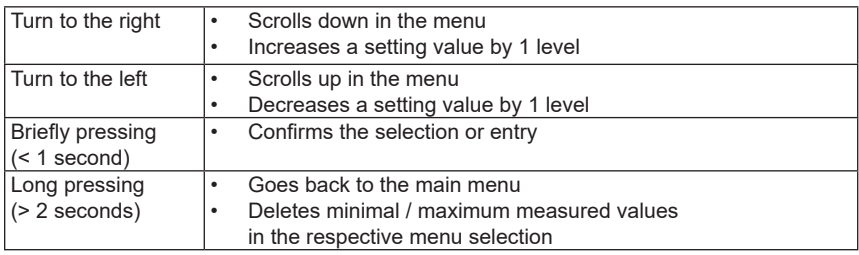

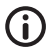

#### **Note**

We recommend to write down all the settings that you have changed. For this purpose, use the table in chapter *7.1 Overview parameters.*

# 6 Commissioning

## 6.1 Overview inputs and outputs

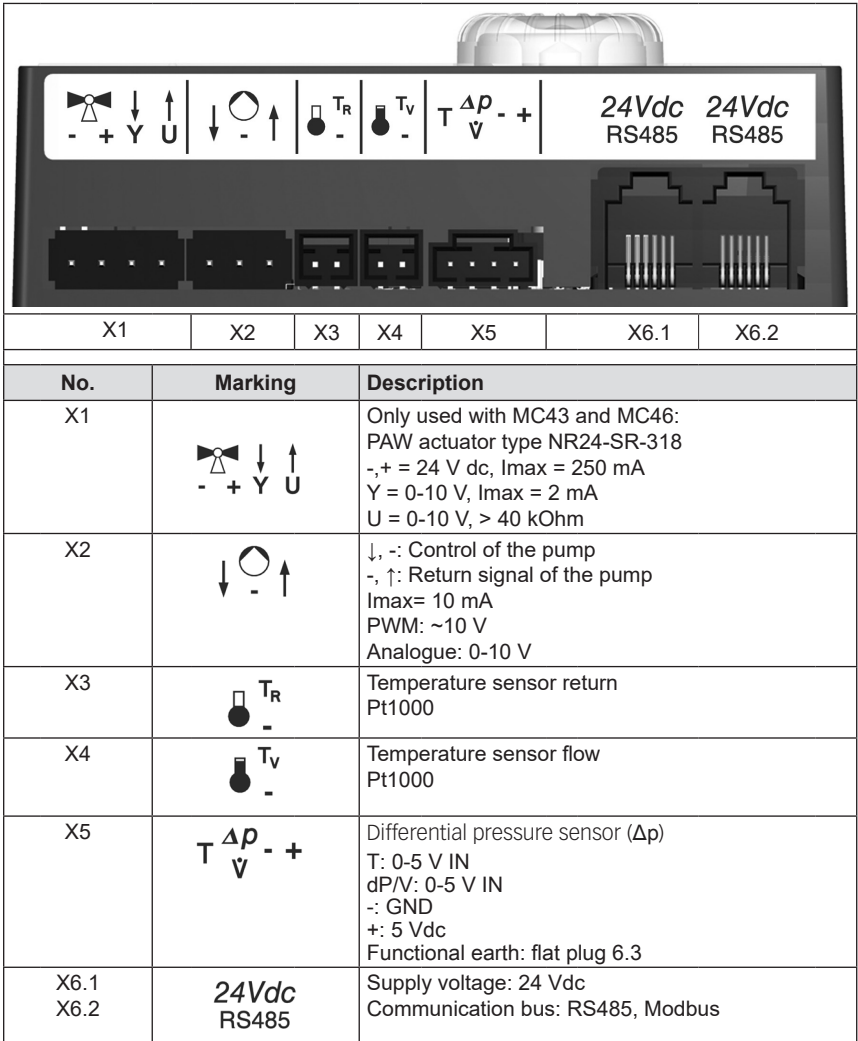

#### **Note** G

It is preferable not to plug the power supply unit of the optional communication set in the socket yet. Wait until you have adjusted all controllers. Thus, you don't have to scan the Modbus once again.

- 1. Connect the sensors according to the hydraulics instructions of the heating circuits (see page 12/13).
- 2. Establish the power supply.
- 3. The controller is preset when it is delivered. When starting the controller, the following parameters must be verified successively. Check if these parameters correspond to the components used. Confirm the selection with OK or select another option by turning the rotary knob.

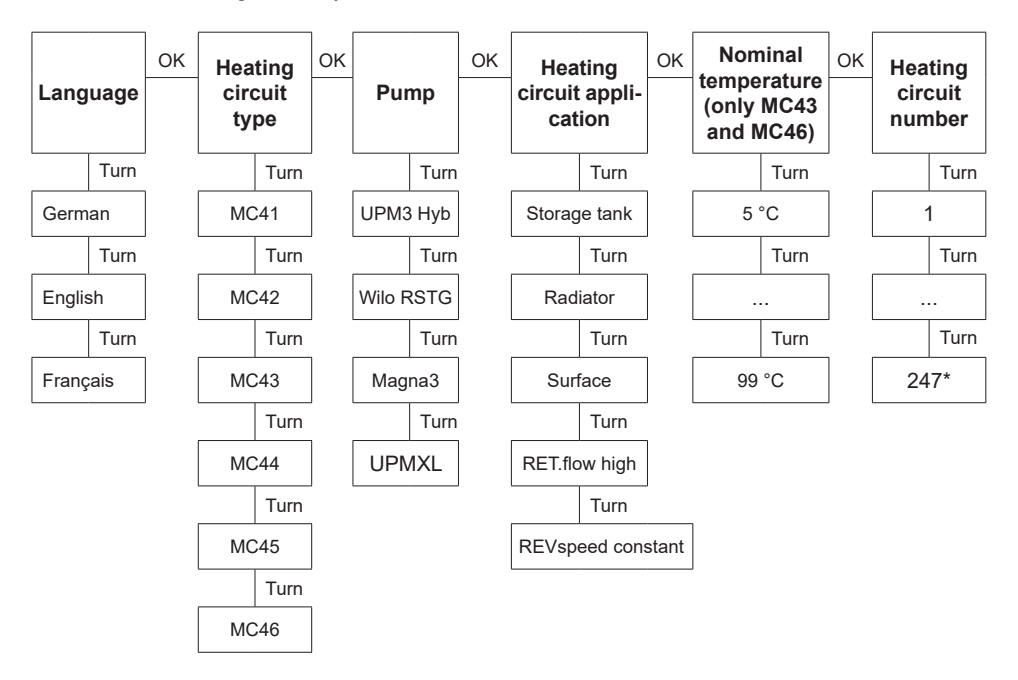

Each heating circuit number has to be assigned once only.

Please note: The control is active in the background even without confirmation of the parameters and uses the parameters preset at the factory as regulation basis (see table on the next page).

If no confirmation is given within the time slot, the controller uses the parameters preset at the factory or the last parameters set as regulation basis.

\* For the use in a building control system, a heating circuit number between 1 and 247 can be set. When starting the communication set, only the heating circuit numbers 1 to 8 are called up.

- 4. In the menu Basic settings, set the date and the clock time at the controllers. If you have the optional communication set, it is sufficient to set these adjustments at the heating circuit number 1. The clock time is communicated automatically to all the other controllers by the mini PC of the communication set within 5 minutes.
- 5. Connect the communication set to the power supply.

#### **Factory settings:**

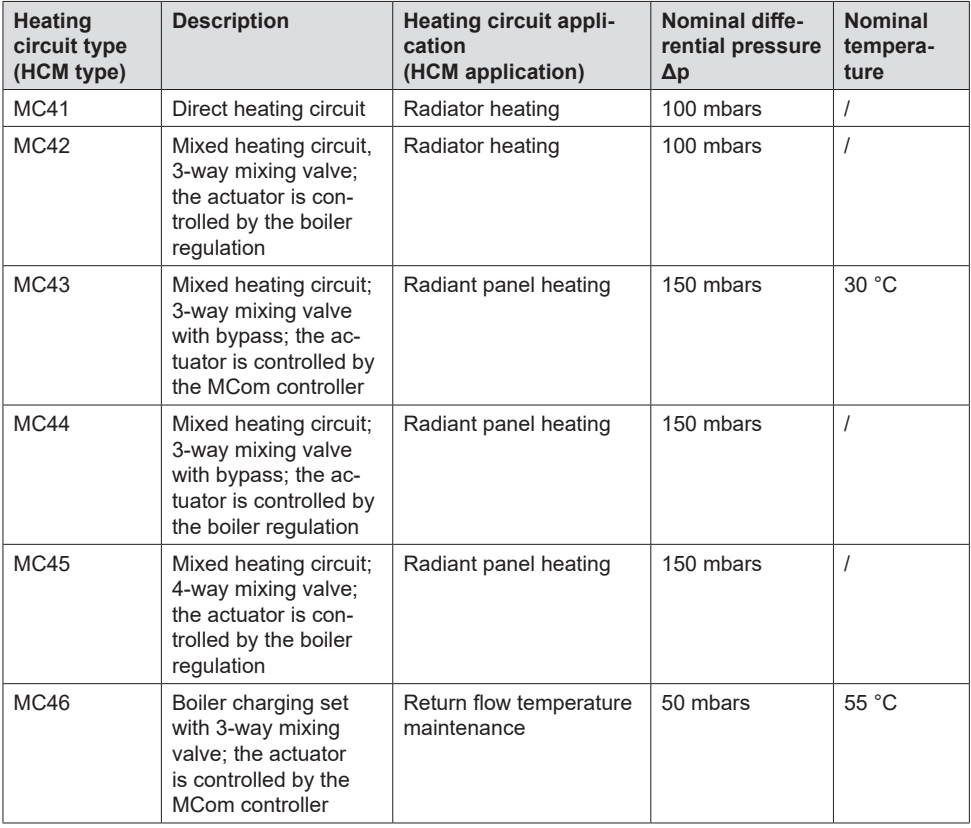

**Example of a connection scheme: automatic, dynamic balancing of the distribution manifold**

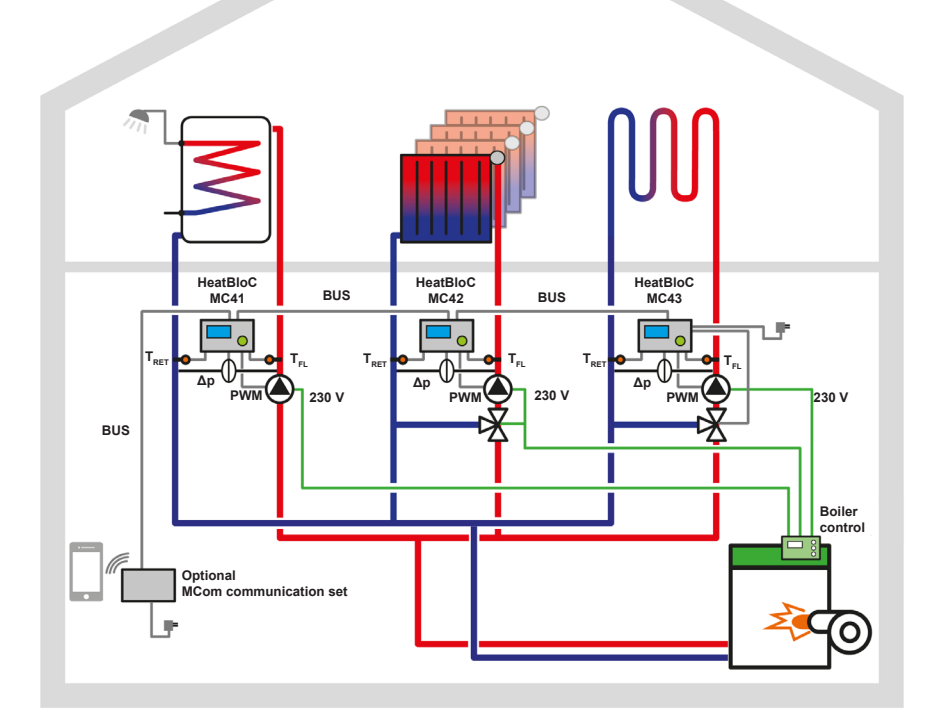

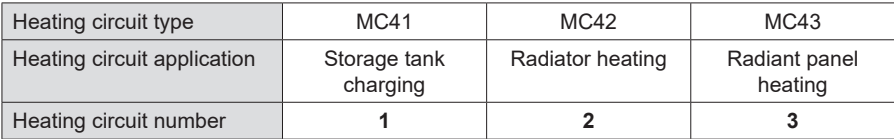

EN

**Example 2 of a connection scheme: return flow temperature maintenance**

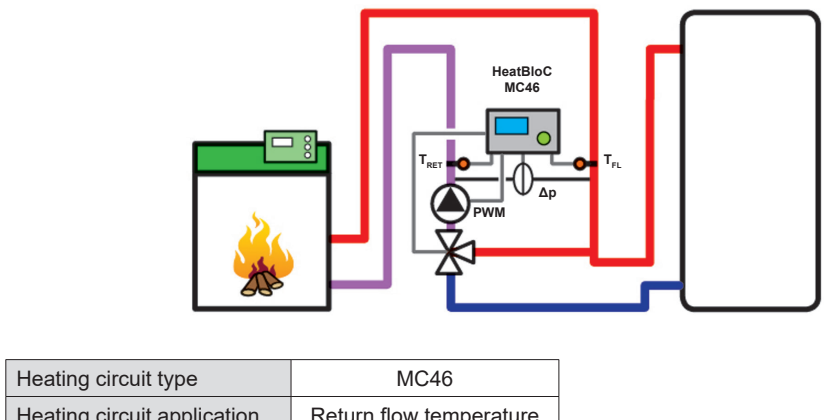

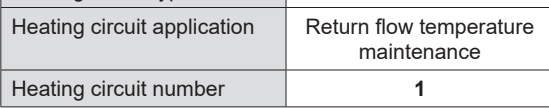

#### **Example 3 of a connection scheme: balancing without a distribution manifold**

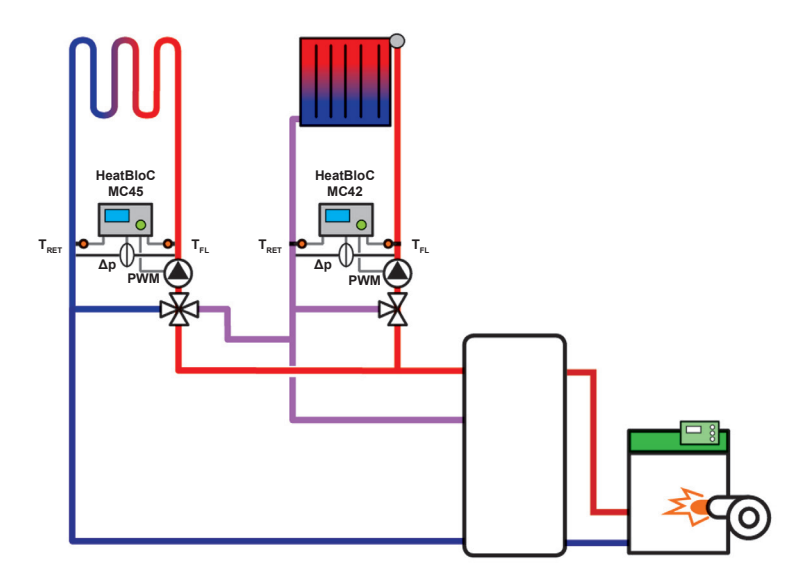

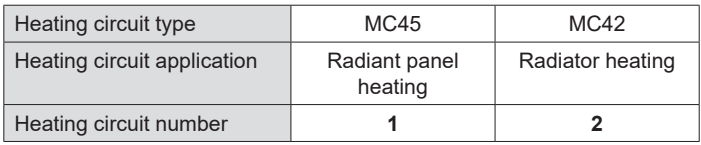

EN

## 6.3 Function test

- 1. Check if all sensors, pumps and valves are connected.
- 2. Check if the parameters of the installation correspond to the components used. Please observe the indications of chapter *7 Settings menu*.
	- Right heating circuit type (HCM type)
	- Right heating circuit application (HCM application: Storage tank charging, radiator heating, radiant panel heating, return flow temperature maintenance, revolution speed constant)

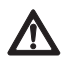

#### **Attention**

Damage to property!

Setting inappropriate parameters can cause dysfunctions and damage to the installation.

- 3. Check in the manual mode if the outputs are active and if the pumps run.
- 4. Check via the displays of the inputs if the sensors are connected and if they deliver logical values.
	- Is a differential pressure generated if the pump runs?
	- Is the flow temperature during heating operation higher than the return temperature?
- 5. Set the controller to automatic operation mode.
- 6. Hand the installation including the technical documentation over to the installation operator.

Make sure that you receive a confirmation attesting the proper commissioning and functioning of the installation.

## 7 Settings menu

Chapter 7.1 shows an overview of the menu system. As of chapter 7.2 the single menu items are described in detail.

## 7.1 Overview parameters

The following scheme shows the structure of the settings menu. Certain menu items are hidden if it is not possible to set any values because of the settings chosen.

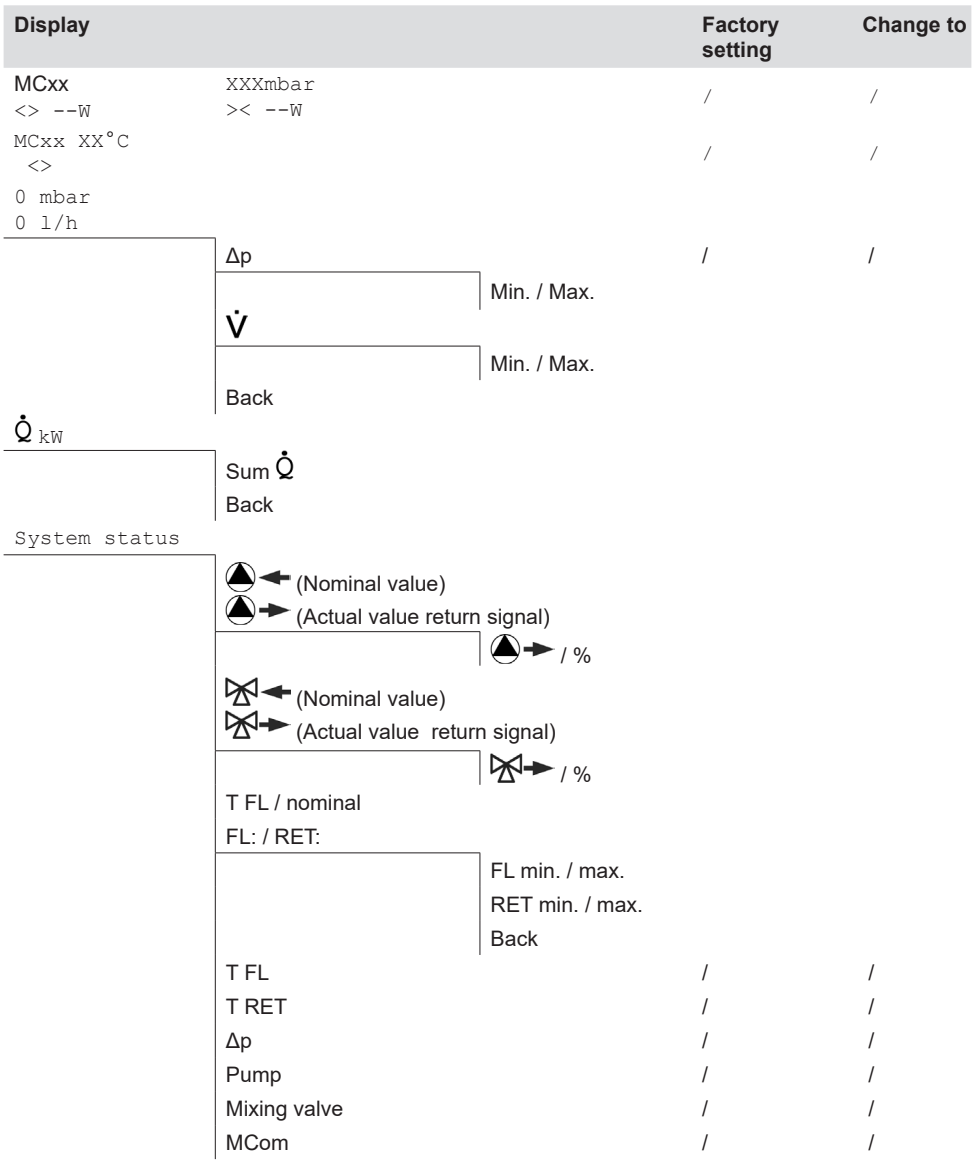

EN

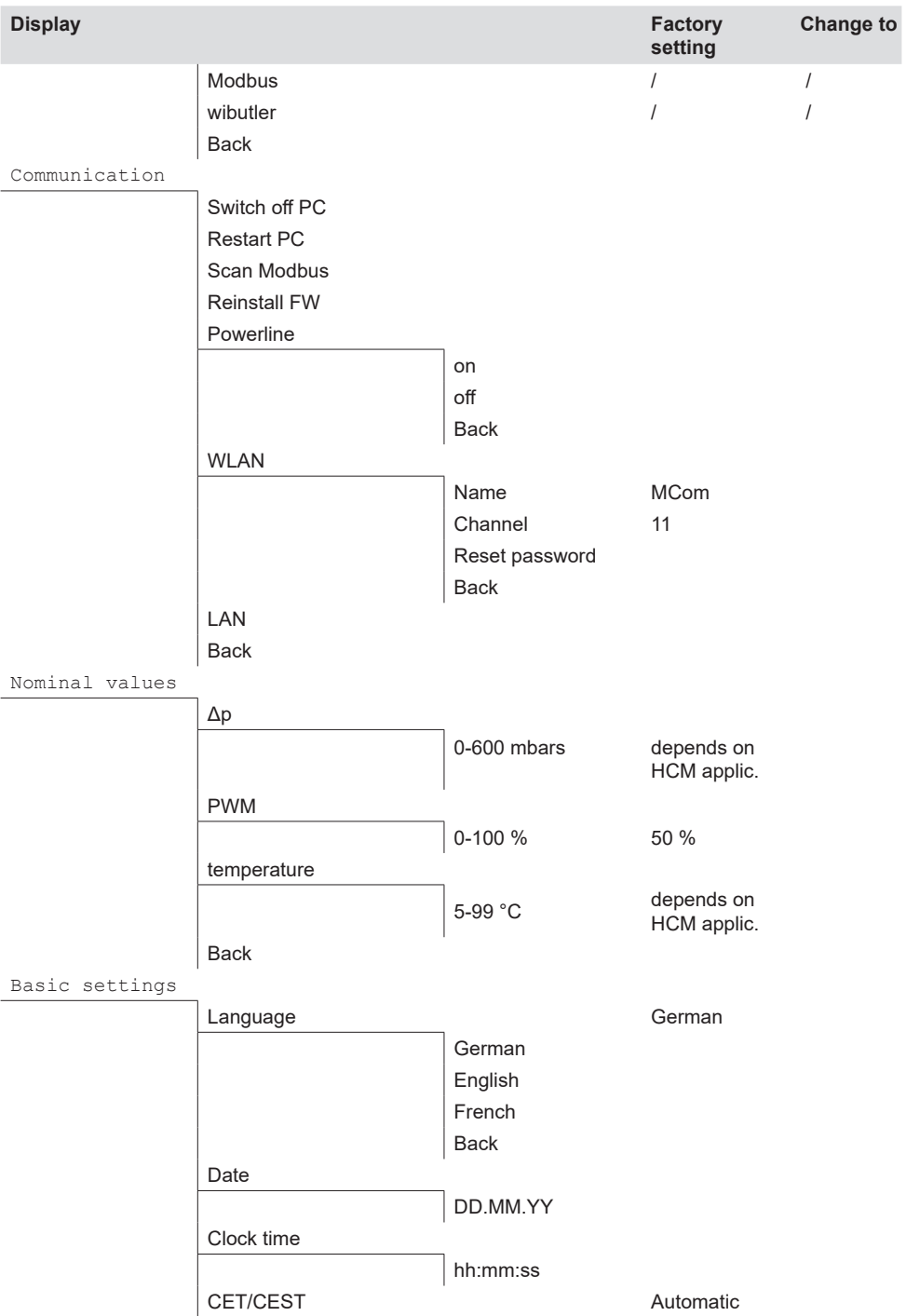

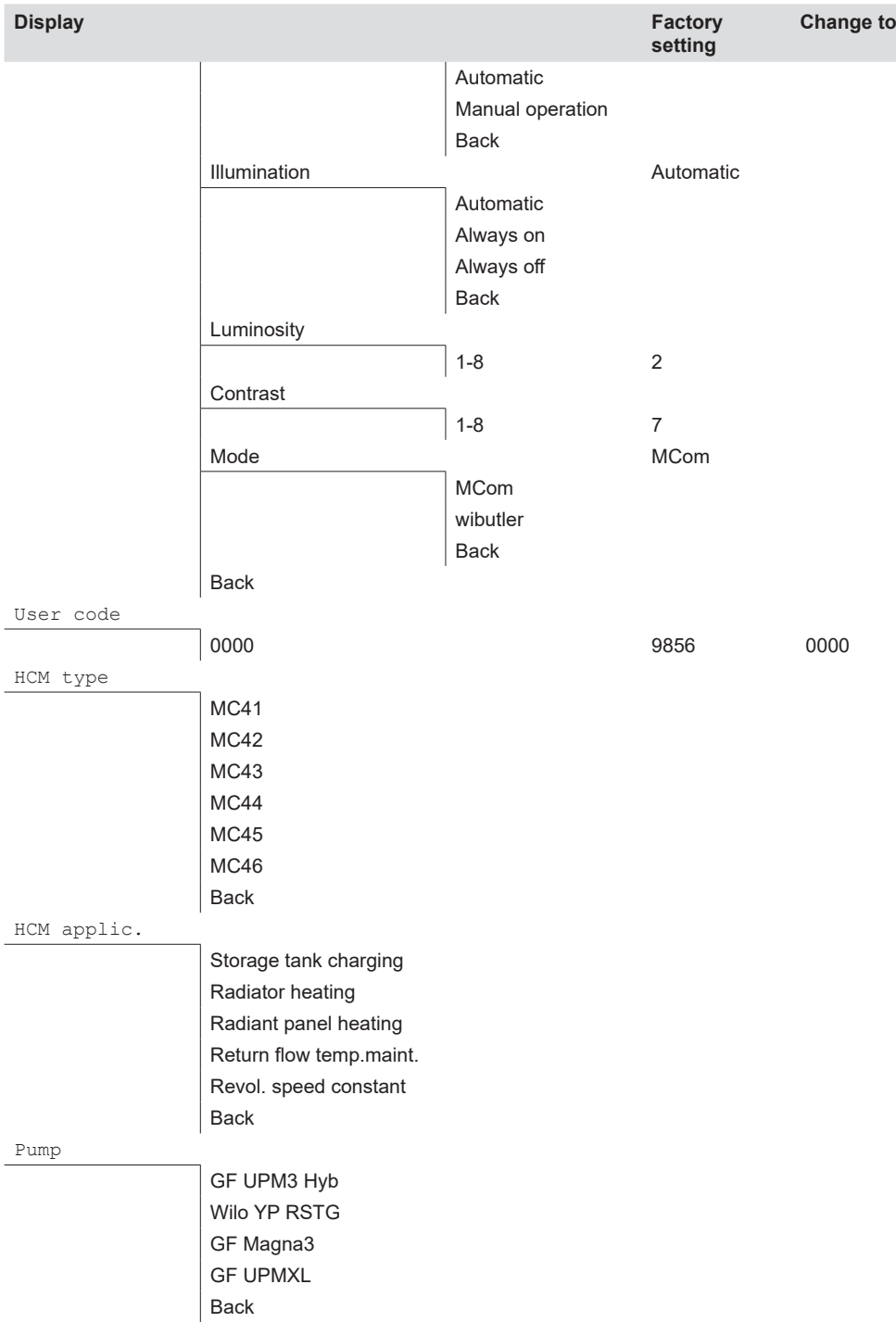

#### EN

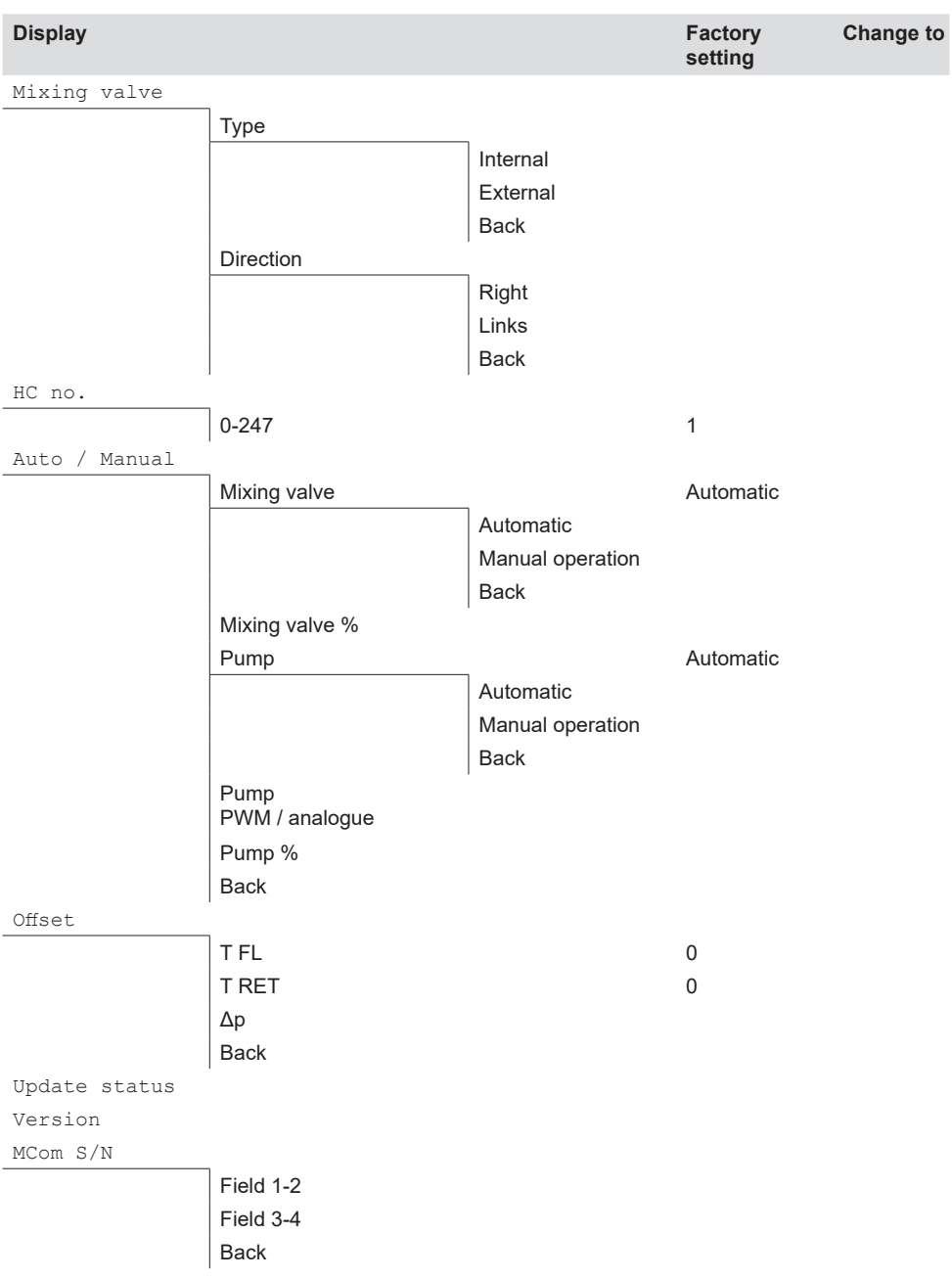

## 7.2 Overview of the current control state

Shows an overview of the current control state depending on the nominal values of pressure, PWM control and mixing valve control.

### 7.2.1 Control state of nominal pressure or PWM control

The display changes automatically.

#### Example:

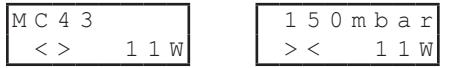

First line: Information on HCM type (here: MC43) and the nominal pressure (here: 150 mbars)

Second line: Shows the actual state depending on the nominal value as well as the current performance of the pump (only Grundfos UPM3). Notice! The controller works in the background to balance deviations.

#### **For HCM applications: storage tank charging, radiator heating, radiant panel heating, return flow temperature maintenance:**

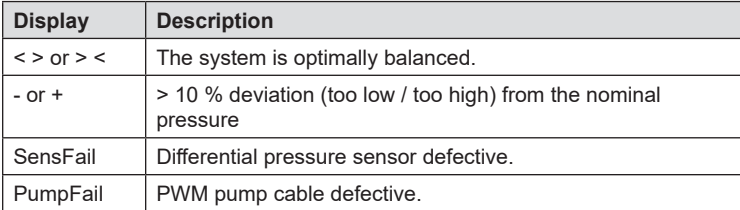

#### **For HCM application: Revolution speed constant:**

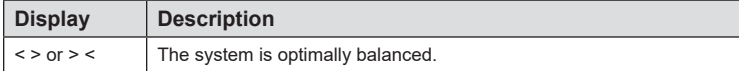

## 7.2.2 Control state: nominal value of the mixing valve control

 $\sqrt{\frac{1}{10}}$  In the menu Mixing valve > Internal is set (only MC43 and MC46).

Example:

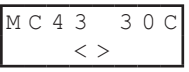

First line: Information on HCM type (here: MC43) and the nominal value of the mixing valve control in °C (here: 30 °C).

Second line: Shows the actual state depending on the nominal value. Notice! The controller works in the background to balance deviations.

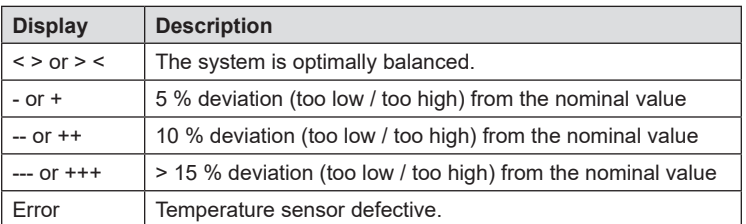

### 7.3 Display of the current differential pressure and flow rate

 $\sqrt{\frac{1}{h}}$  You are in the menu 0mbar 0 1/h.

It displays the currently measured differential pressure and flow rate. In the submenu, the recorded minimal and maximum values of the differential pressure and the flow rate are displayed. The values can be deleted by pressing the rotary knob for at least 2 seconds.

The flow rate will only be displayed, if a flow rate signal is available (f. ex. the pump return signal of Grundfos UPM3 Hybrid).

No adjustments possible. If necessary, the differential pressure can be adjusted in the technician mode in the menu Nominal values > Δp.

### 7.4 Display of the current heat flow

 $\sqrt{\phantom{a}}$  You are in the menu  $\dot{Q}$ 

It displays the currently measured heat flow.

The heat flow will only be displayed, if a flow rate signal is available (f. ex. the pump return signal of Grundfos UPM3 Hybrid).

In the submenu, the sum of the heat flow is displayed. The values can be deleted by pressing the rotary knob for at least 2 seconds.

No adjustments possible.

## 7.5 System status

Displays the different states of the system. To read the status message, please refer to chapter *8.2 Status messages*.

### 7.5.1 Display of the nominal value of the pump control

 $\sqrt{ }$  You are in the menu  $\bigoplus$  +  $\sqrt{ }$  +

It displays the nominal value of the pump control and the actual value of the pump return signal.

In the submenu, the recorded minimal and maximum values of the pump return signal are displayed. The values can be deleted by pressing the rotary knob for at least 2 seconds.

 $\bigcirc$  = Nominal value of the pump control

 $\left( \bigtriangleup \right)$  = Actual value of the pump return signal

No adjustments possible.

### 7.5.2 Display of the nominal value of the mixing valve control

 $\sqrt{\frac{1}{\sqrt{2}}}$  You are in the menu  $\sqrt{2}$  .  $\sqrt{2}$ 

In the menu Mixing valve  $>$  Internal is set (only MC43 and MC46).

It displays the nominal value of the mixing valve control and the actual value of the mixing valve return signal.

In the submenu, the recorded minimal and maximum values of the mixing valve return signal are displayed. The values can be deleted by pressing the rotary knob for at least 2 seconds.

 $\mathbb{W}$  = Nominal value of the mixing valve control

 $\mathbb{R}$  = Actual value of the mixing valve return signal

No adjustments possible.

### 7.5.3 Display of the nominal value of the temperature

- $\sqrt{\frac{1}{\pi}}$  You are in the menu TFL: / Nom: or TRET: / NOM:
- √ In the menu Mixing valve > Internal is set (only MC43 and MC46).

It displays the nominal value of the temperature and the currently measured temperature.

No adjustments possible.

#### 7.5.4 Display of the current flow / return temperature

 $\sqrt{\phantom{a}}$  You are in the menu FL: / RET: It displays the currently measured flow and return temperature. In the submenu, the recorded minimal and maximum values of the flow and return temperature are displayed. The values can be deleted by pressing the rotary knob for at least 2 seconds.

No adjustments possible.

## 7.6 Communication

- √ You have installed the optionally available communication set.
- You are in the menu Communication.

#### **Note**

For information on connection data see the instructions of the communication set.

In this menu, you can control the mini PC of the communication set.

It is imperative to read the system status . Modbus" before using this function (see chapter 8.2 Status messages). The system status for "Modbus" must display "OK", in order that the controller can actuate the mini PC of the communication set. If the system status displays an error here, use another MCom controller to actuate the mini PC. Check the system status for ..Modbus" beforehand.

Select one of the following options:

- Switch off PC
- Restart PC
- Scan Modbus
- Reinstall the firmware
- WI AN
- Switch on/off Powerline
- LAN

Select the desired option. Press the rotary knob until the arrows on the display have completely run through.

#### **Switch off PC:**

Via this command, the mini PC of the communication set and the entire system are switched off. The message "PC is switched off" appears. Press the rotary knob for at least 2 seconds to go to the main menu.

#### **Restart PC:**

Via this command, the mini PC of the communication set is restarted.

#### **Scan Modbus:**

Via this command, the mini PC of the communication set reads out the heating circuit numbers. During the Modbus Scan, the MCom controller works properly in the background.

When starting the Modbus scan, the displays of all MCom controllers show the set heating circuit number and the communication state. The background lightning is blinking. As soon as the communication set identifies a MCom controller, the background lightning

of the corresponding MCom controller is constantly illuminated. After the scan has been finished, all identified MCom controllers show the former displa-

yed data. Non-identified MCom controllers are blinking for another 5 minutes.

To go to the main menu during the Modbus scan, press the rotary knob for at least 2 seconds. The Modbus scan is continuing and the background lightning is blinking until the MCom controller has been identified or until the scan has been finished.

#### **Reinstall the firmware (New FW Install):**

Via this command, the mini PC reinstalls the firmware on all controllers.

#### **WLAN:**

The WLAN submenu is described in the chapters 7.6.1 ff.

#### **Powerline:**

**The Powerline adapter (item no. 1398736) enables to use the MCom app in the entire building. This is necessary for radiator balancing via MCom. With activated Powerline function the WLAN of the controller MCom and the communication set is deactivated.**

#### **LAN:**

By pressing the control button the LAN IP of the communication set is displayed, if it's connected to a router via LAN cable.

### 7.6.1 Change the WLAN name

 $\sqrt{}$  You are in the menu Basic settings > WLAN > Name.

In this menu, you can change the WLAN name if several communication sets are installed within reach. Assign each WLAN name only once in order to guarantee a clear allocation and to avoid mutual interference of the communication sets. With the setting "Off", the WLAN can be switched off.

With activated Powerline function the WLAN configuration is deactivated.

Change the WLAN name at the heating circuit number 1. The name is communicated automatically to all the other controllers by the mini PC of the communication set within 5 minutes.

The following settings are available:

- $\bigcap_{i=1}^n$
- MCom
- MCom1 to MCom5

Factory setting: MCom

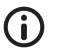

#### **Note**

To change the WLAN settings of the communication set the system status for "Modbus" has to display "OK" (menu: System status > Modbus). If the system status of the controller displays an error, use another MCom controller with the system status "OK" to change the settings.

### 7.6.2 Change the WLAN transmission channel

 $\sqrt{\phantom{a}}$  You are in the menu Basic settings > WLAN > Name.

In this menu you can change the transmission channel of the WLAN. This is necessary if other wireless networks within reach cause problems.

Change the WLAN transmission channel at the heating circuit number 1. The transmission channel is communicated automatically to all the other controllers by the mini PC of the communication set within 5 minutes.

With activated Powerline function the WLAN configuration is deactivated.

Adjustment range: 1-15

Factory setting: 11

#### **Note**

To change the WLAN settings of the communication set the system status for "Modbus" has to display "OK" (menu: System status > Modbus). If the system status of the controller displays an error, use another MCom controller with the system status "OK" to change the settings.

### 7.6.3. Reset the WLAN password

√ You are in the menu Basic settings > WLAN > Reset password.

In this menu, the WLAN password can be reset. Press the rotary knob until the arrows on the display have completely run through. The WLAN password is reset to the factory settings.

With activated Powerline function the WLAN configuration is deactivated.

Factory setting: paw31789

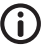

### **Note**

To change the WLAN settings of the communication set the system status for "Modbus" has to display "OK" (menu: System status > Modbus). If the system status of the controller displays an error, use another MCom controller with the system status "OK" to change the settings.

## 7.7 Set the nominal values

√ You are in the menu Nominal values.

For the setting of nominal values depending on the heating circuit type chosen and the heating circuit application.

Adjustable nominal values:

- **• Differential pressure** (only for heating circuit applications: storage tank charging, radiator heating, radiant panel heating and return flow temperature maintenance) Adjustment range: 0-600 mbars Factory setting:
	- Radiator heating: 100 mbars
	- Radiant panel heating: 150 mbars
	- Storage tank charging: 50 mbars
	- Return flow temperature maintenance: 50 mbars
- **PWM signal** (only for heating circuit application: revolution speed constant) Adjustment range: 0-100 %
	- Factory setting: 50 %
	- **• Temperature** (only for mixing valve type internal)
		- Adjustment range: 5-99 °C
		- Factory setting: 30 °C (for heating circuit application return flow temperature maintenance: 55 °C)

## **Note**

In the wibutler mode, the wibutler system controls the nominal values. The nominal values set at the MCom controller are only used if there is no communication with the wibutler system.

## 7.8 Change the basic settings

√ You are in the menu Basic settings.

Adjustment of the following parameters:

- **Language**
- Date
- Clock time
- Daylight saving time / standard time
- **Illumination**
- **Luminosity**
- Contrast
- MCom / wibutler mode

### 7.8.1 Set the language

√ You are in the menu Basic settings. > Language

The following languages are available:

- **German**
- **English**
- French
- 1. Press the rotary knob. The selection appears.
- 2. Turn the rotary knob to select a language.
- 3. Press the rotary knob to confirm the language chosen.

Factory setting: German

#### 7.8.2 Set the date

- √ You are in the menu Basic settings. > Date
- 1. Press the rotary knob. The selection appears in the format DD.MM.YY. The number corresponding to the day is blinking.
- 2. Turn the rotary knob to set the day.
- 3. Press the rotary knob to confirm the day.
- 4. The number corresponding to the month is blinking.
- 5. Repeat the steps 2 and 3 to set the month and the year.
- 6. yes is blinking.
- 7. If the date is correct, press the rotary knob to confirm the date. If the date is not correct, turn the rotary knob to the right. no is blinking. Press the rotary knob to cancel the modifications.

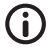

#### **Note**

If you have the optional communication set, it is sufficient to set these adjustments at the heating circuit number 1. The clock time is communicated automatically to all the other controllers by the mini PC of the communication set within 5 minutes.

### 7.8.3 Set the clock time

√ You are in the menu Basic settings. > Clock time

- 1. Press the rotary knob. The selection appears in the format hh:mm:ss. The number corresponding to the hour is blinking.
- 2. Turn the rotary knob to set the hour.
- 3. Press the rotary knob to confirm the hour.
- 4. The number corresponding to the minutes is blinking.
- 5. Repeat the steps 2 and 3 to set the minutes and the seconds.
- 6. yes is blinking.
- 7. If the clock time is correct, press the rotary knob to confirm the clock time. If the clock time is not correct, turn the rotary knob to the right. no is blinking. Press the rotary knob to cancel the modifications.

#### **Note**

If you have the optional communication set, it is sufficient to set these adjustments at the heating circuit number 1. The clock time is communicated automatically to all the other controllers by the mini PC of the communication set within 5 minutes.

### 7.8.4 Change to daylight saving time / standard time

√ You are in the menu Basic settings. > CET/CEST

The following settings are available to change to daylight saving time or to standard time:

- Automatic: automatic change to daylight saving time / standard time is activated
- Manual operation: automatic change to daylight saving time / standard time is not activated

Factory setting: Automatic

### 7.8.5 Set the background lighting

√ You are in the menu Basic settings. > Illumination

The following settings are available for the background lighting:

• Automatic:

The background lighting turns on during the operation of the controller and turns off 5 minutes after the last entry.

• Always on:

Increases the energy consumption and reduces the service life of the display.

- Always off
- 1. Press the rotary knob. The selection appears.
- 2. Turn the rotary knob to select the setting.
- 3. Press the rotary knob to confirm the setting.

Factory setting: Automatic

### 7.8.6 Set the luminosity

√ You are in the menu Basic settings. > luminos.

- 1. Press the rotary knob. The selection appears.
- 2. Turn the rotary knob to select the setting.
- 3. Press the rotary knob to confirm the setting.

Please note: The higher the luminosity value is set, the higher the energy consumption gets.

Factory setting: 2

#### 7.8.7 Set the contrast

√ You are in the menu Basic settings. > Contrast.

- 1. Press the rotary knob. The selection appears.
- 2. Turn the rotary knob to select the setting.
- 3. Press the rotary knob to confirm the setting.

Factory setting: 7

#### 7.8.8 MCom / wibutler mode

√ You are in the menu Basic settings. > Mode.

The system which controls the heating circuits can be set here.

- MCom: The controller operates in an autonomous manner with its own settings.
- wibutler: The controller is connected to a wibutler system. The nominal values are defined by the wibutler system. The settings of the MCom controller are only used in the case of a failure of the wibutler system. Please observe the separate instructions regarding the wibutler system.

Factory setting: MCom

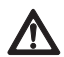

#### **Attention** Damage to property!

Only the heating circuit type MC43 is suited for the use in a wibutler system. Improper settings of the MC system may result in damage to property.

### 7.9 User code

√ You are in the menu User code.

The technician mode has been set at the factory.

We recommend to switch to the display mode after having worked on the controller to avoid changing parameters.

Switch to the technician mode to set the heating circuit type, the heating circuit application and other settings that depend on the heating circuit type.

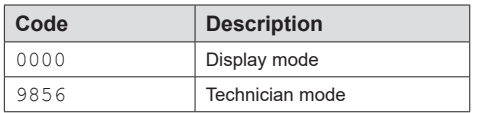

## 7.10 Set the heating circuit type and the heating circuit application

- $\sqrt{\frac{1}{\sqrt{2}}}$  The technician mode is activated.
- You are in the menu HCM type / HCM application.

Each heating circuit type can be combined with each heating circuit application.

Setting options heating circuit type:

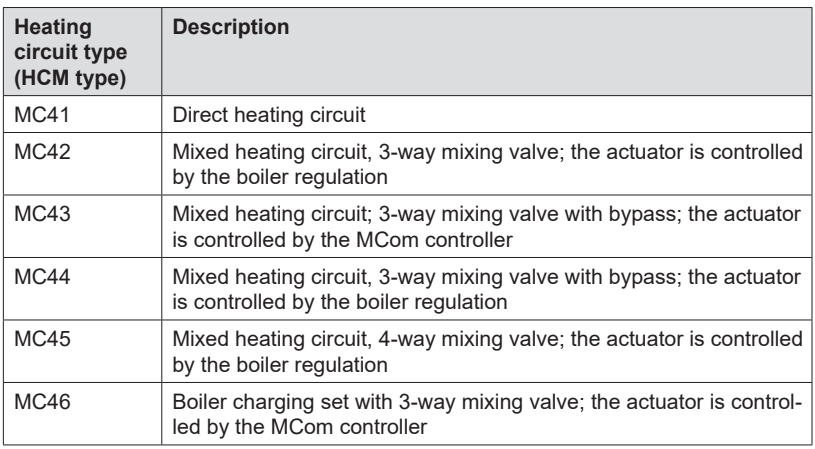

Setting options heating circuit application:

- Storage tank charging
- Radiator
- Radiant panel heating
- Return flow temperature maintenance
- Revolution speed constant

Factory settings:

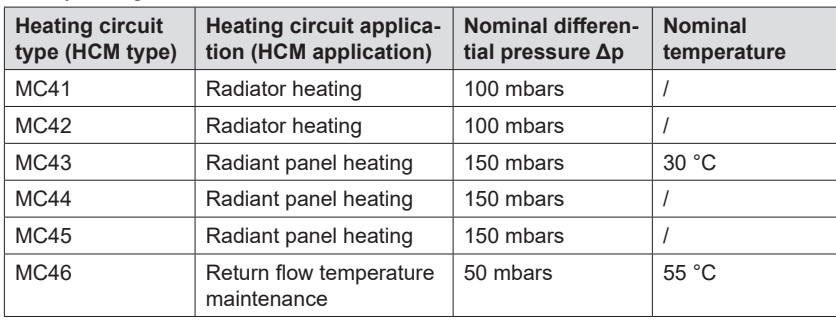

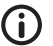

#### **Note**

The heating circuit application storage "Revolution speed constant" operates with a constant PWM signal. Factory setting: 50 %.

## 7.11 Set the pump

- √ The technician mode is activated.
- You are in the menu Pump.

In this menu, the pump integrated in the heating circuit can be set.

Setting options:

- Grundfos UPM3 Hybrid
- Wilo-Yonos PARA RSTG
- Grundfos Magna3
- Grundfos UPMXL

### 7.12 Set the mixing valve

- √ The technician mode is activated.
- √ You are in the menu Mixing valve.

In this menu, the actuator integrated in the heating circuit can be set.

Setting options:

- **External:** The actuator is controlled by an external heating circuit controller.
- **• Internal:** The actuator is controlled by the MCom controller.
- **• Right/Left:** after changing the flow line set here the new direction of rotation. Do not forget to change the scale of the actuator.

### 7.13 Set the heating circuit number

- $\sqrt{\frac{1}{\sqrt{N}} \sqrt{N}}$  The technician mode is activated.
- √ You are in the menu HC no.

The heating circuit number must be determined.

- 1. Number the heating circuits from left to right with 1 to 8.
- 2. Connect the optional communication set to the power supply. When starting the communication set, only the heating circuit numbers 1 to 8 are called up.

To unplug the controller from the network, put the corresponding heating circuit number to 0. Thus, the communication interface of the controller is deactivated, but the functionality of the parameterised control is maintained.

### **Note**

For the use in a building control system, a heating circuit number between 1 and 247 can be set. The set number is both heating circuit number and Modbus ID.

### 7.14 Manual operation of the actuator / pump

- √ The technician mode is activated.
- You are in the menu Auto / Manual.

In this menu, the manual mode can be set for the actuator and the pump.

Setting options:

- **Automatic**
- **Manual operation**

Factory setting for both: Automatic

#### **Manual operation actuator:**

 $\sqrt{\phantom{a}}$  In the menu Mixing valve > Internal is set (only MC43 and MC46). Select the manual operation in Mixing valve > Manual operation. Here, you can define the mixing valve position in %.

#### **Manual operation pump:**

Select the manual operation in Pump > Manual operation. You can adjust the pump signal here:

- PWM or analogue
- 0% 100%

### 7.15 Offset

- $\sqrt{\phantom{a}}$  The technician mode is activated.
- √ You are in the menu Offset.

This function serves exclusively for problem handling after having contacted the PAW customer service.

In this menu you can change the measured value of the sensors by a constant value.

Adjustable values:

- **• Flow temperature T FL** Adjustment range: -25.0 °C to +25.0 °C, in steps of 0.1 °C
- **• Return temperature T RET** Adjustment range: -25.0 °C to +25.0 °C, in steps of 0.1 °C
- **• Differential pressure** Adjustment range: -200 mbars to 200 mbars, in steps of 1 mbar

### 7.16 Update status

It displays the download progress of the update. Once the download has been completed, the update is imported and the rotary knob is illuminated in orange.

During this time, no operation is possible.

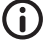

#### **Note**

It is imperative not to disconnect the controller from the power supply during an update!

## 7.17 Version

It displays the software version, f. ex. version 1.26.000. In the submenu, the creation time and the creation date of the software are displayed.

## 7.18 Serial number

√ You are in the menu MCom S/N.

It displays the serial number of the MCom controller.

Example: Display of the serial number "C000001234":

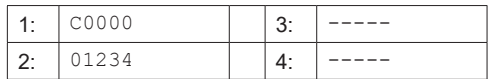

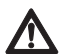

## **Warning**

Risk of death by electrocution!

- Immediately disconnect the heating circuit from the power supply if it can no longer be operated safely, f. ex. in the case of visible damage.
- Immediately inform your specialised craftsman!

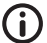

#### **Note**

The controller is a quality product which has been conceived for numerous years of continuous operation. Please observe the following aspects:

- The cause of an error is often not the controller but one of the connected components.
- The following notes about fault localisation indicate the most frequent causes of error.
- Send the controller in only after having contacted the PAW customer service.

## 8.1 LED status display

The colour of the rotary knob indicates the status of the heating circuit. Please refer to the following table for error tracing.

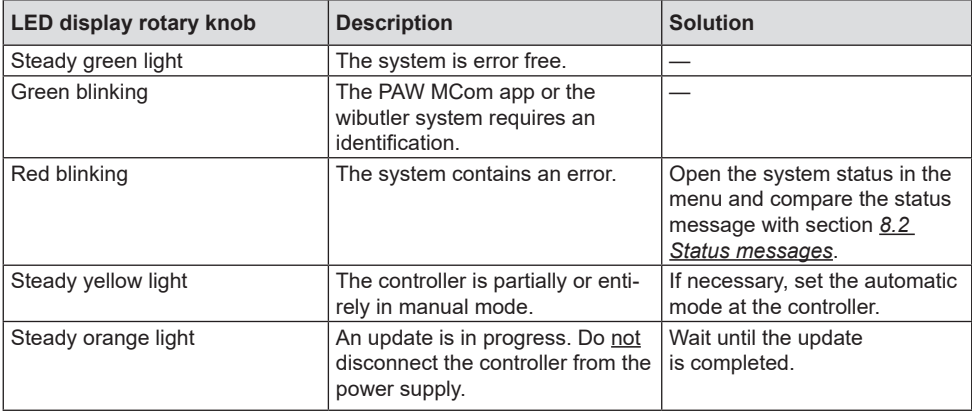

### 8.2 Status messages

If the rotary knob is blinking red, potential errors are displayed in the menu system status.

Turn the rotary knob in the menu system status to get to the status messages.

Display:

The first line describes the connected component.

The second line describes the status:

- OK if the system does not contain an error or
- short error message (see table)

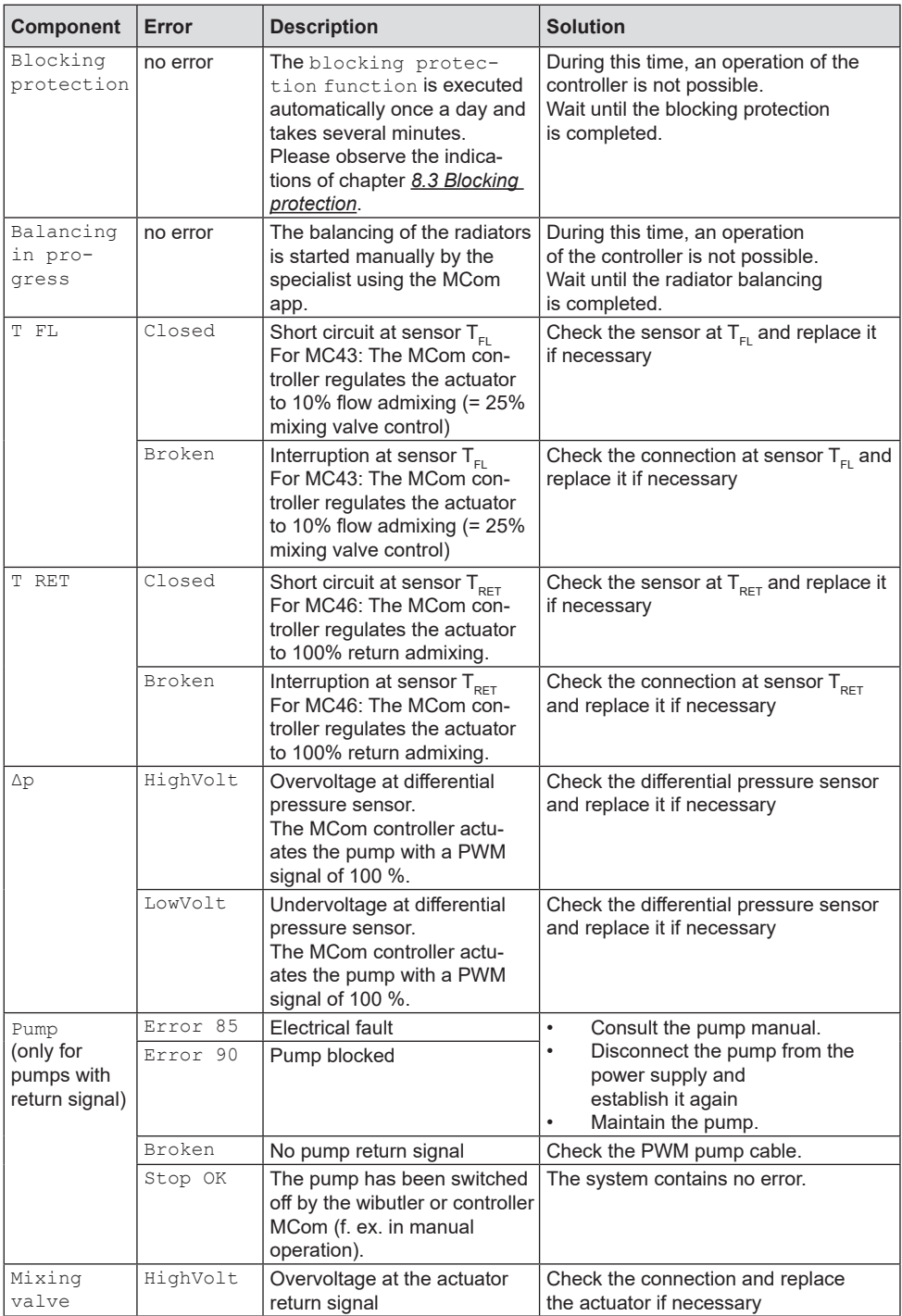

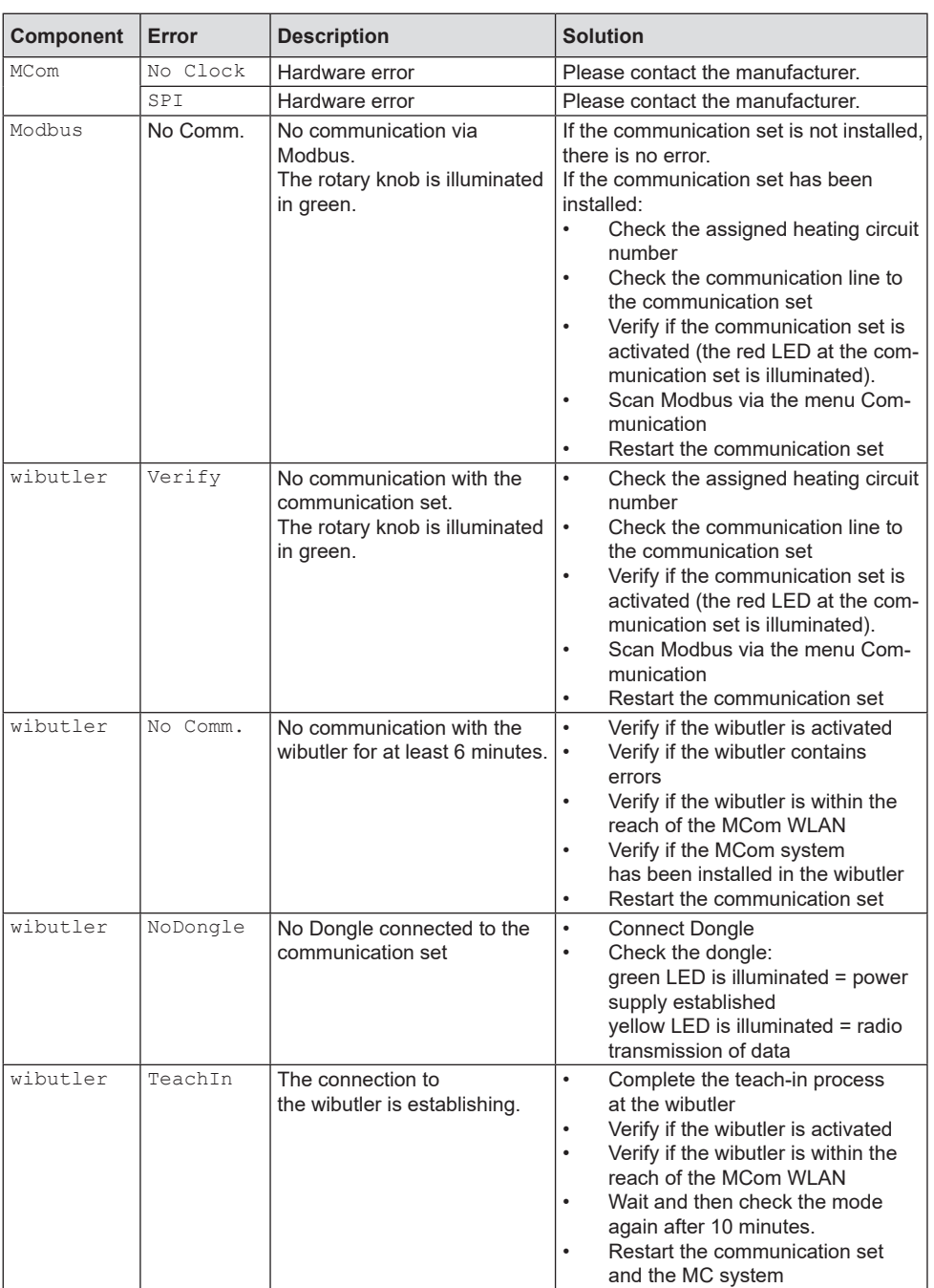

The blocking protection function is executed automatically once a day and takes several minutes.

The controller with heating circuit number 1 starts the function blocking protection at 12:05. The other controllers start in order of their heating circuit ID shifted in time by 5 minutes.

Order:

- 1.  $\bigoplus = 0 \%$
- 2.  $\mathbb{X}$  = closing (140 sec)
- 3  $\bigoplus$  = 100 %
- 4  $\bigoplus_{r=0}^{\infty}$
- $5. \quad \mathbb{X}$  = opening (140 sec)
- 6.  $\mathbb{Z}^4$  = closing (140 sec)<br>7 Previous state (automa
- Previous state (automatic / manual operation)

## 8.4 Radiator balancing

Using the pump Grundfos UPM3 Hybrid or Grundfos UPMXL, the optional communication set and the free MCom app you can balance the radiators of the entire building. Conditions are an existing two pipe heating and radiators with restrictor.

The balancing of the radiators is started via the MCom app. During the balancing all controllers display "Balancing in progress". At the same time there is no entry possible, the internal mixing valve (24 V) closes and only one of the pump runs with high revolution speed. After finishing the balancing via the app or after 15 minutes without any entry, the controllers MCom change to normal control.

## 8.5 Priorities of the internal program processing

To facilitate error tracking the following chapters show the order of the internal program processing.

### 8.5.1 Mixing valve control

√ In the menu Mixing valve > Internal is set (standard for MC43 and MC46).

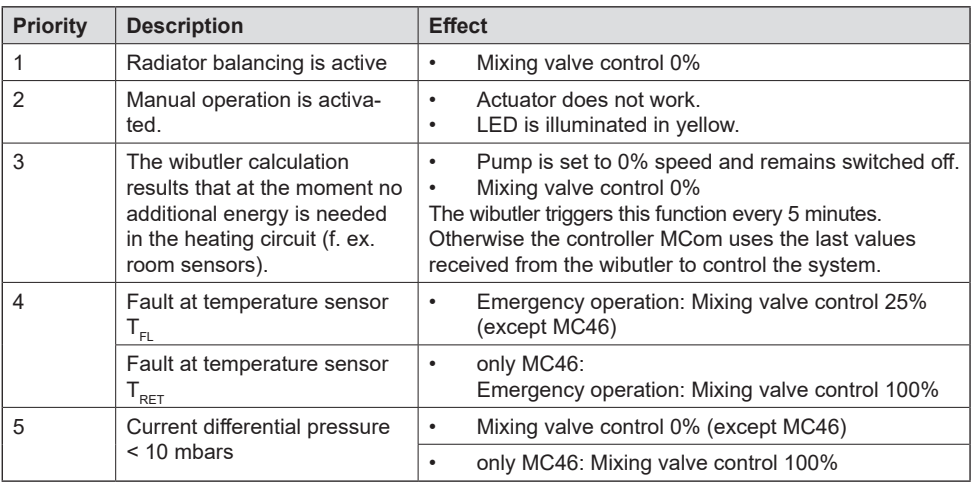

## 8.5.2 Pump control

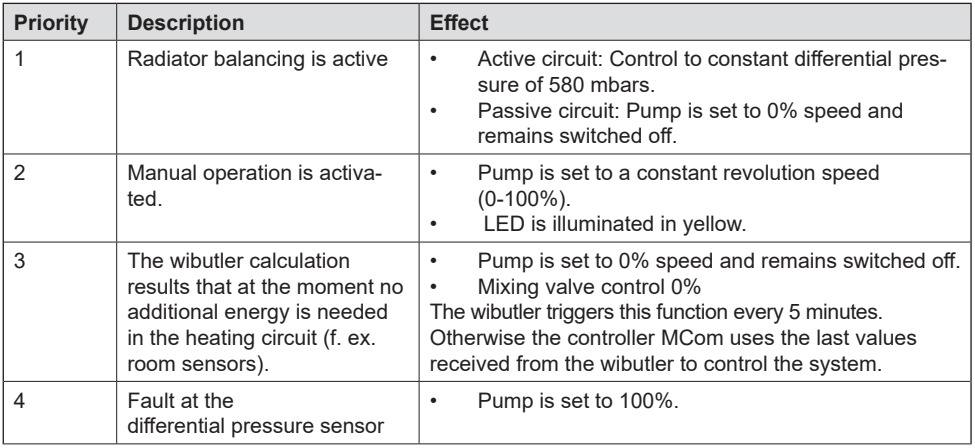

### 8.6 Pump

The pumps Wilo-Yonos PARA RSTG, Grundfos UPM3 Hybrid and Grndfos UPMXL have been correctly adjusted at the factory. The pump Grundfos Magna3 has to be set on site. In the case of a breakdown of the control (no PWM signal), the pumps Wilo-Yonos PARA RSTG, Grundfos UPM3 Hybrid and Grundfos UPMXL run at maximum rotation speed, the pump Grundfos Magna3 runs at minimum rotation speed.

To assure a proper functioning of the heating circuit, the pump must be set as follows:

### 8.6.1 Wilo-Yonos PARA RSTG

The rotary knob of the pump must be set to the following symbol. The LED ring is illuminated in orange. Please observe the separate instructions of the pump!

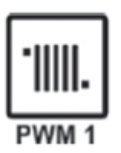

### 8.6.2 Grundfos UPM3 Hybrid

The following code must appear on the pump display. The code can be verified by briefly pressing the push button. Please observe the separate instructions of the pump!

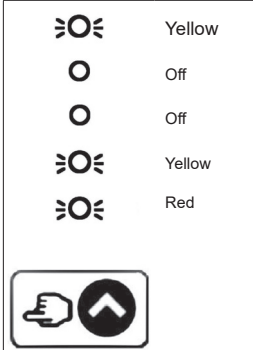

### 8.6.3 Grundfos Magna3

The configuration is carried out via the pump display. Please observe the separate instructions of the pump!

# **I) Set the control type**<br>**1** You are in the

- 1 You are in the menu *Settings*.
- Select *Control mode* and confirm by pressing OK.
- 3. Select *Constant curve* and confirm by pressing OK.
- 4. Press the Home button to return to the main menu.

#### **II) Set the nominal value**

- 1 You are in the menu *Settings*.
- 2. Select *Nominal value* and confirm by pressing OK.
- 3. Press OK.
- 4. Set *100%* as nominal value and confirm by pressing OK.
- 5. Press the Home button to return to the main menu.

#### **III) Set the analogue input**

- 1. You are in the menu *Assist*.
- 2. Select *Analogue input* setup and confirm by pressing OK.
- 3. Continue to scroll.
- 4. Select *External nominal value adjustment* and continue to scroll.
- 5. Select *0-10 V* as signal type and continue to scroll.
- 6. Check the displayed summary and confirm by pressing OK.

#### **IV) Set the setpoint influence**

- 1. You are in the menu *Settings*.
- 2. Select *Nominal value adjustment* and confirm by pressing OK.
- 3. Select *External setpoint function* and confirm by pressing OK.
- 4. Select *Linear with MIN* and confirm by pressing OK.
- 5. Press the Home button to return to the main menu.

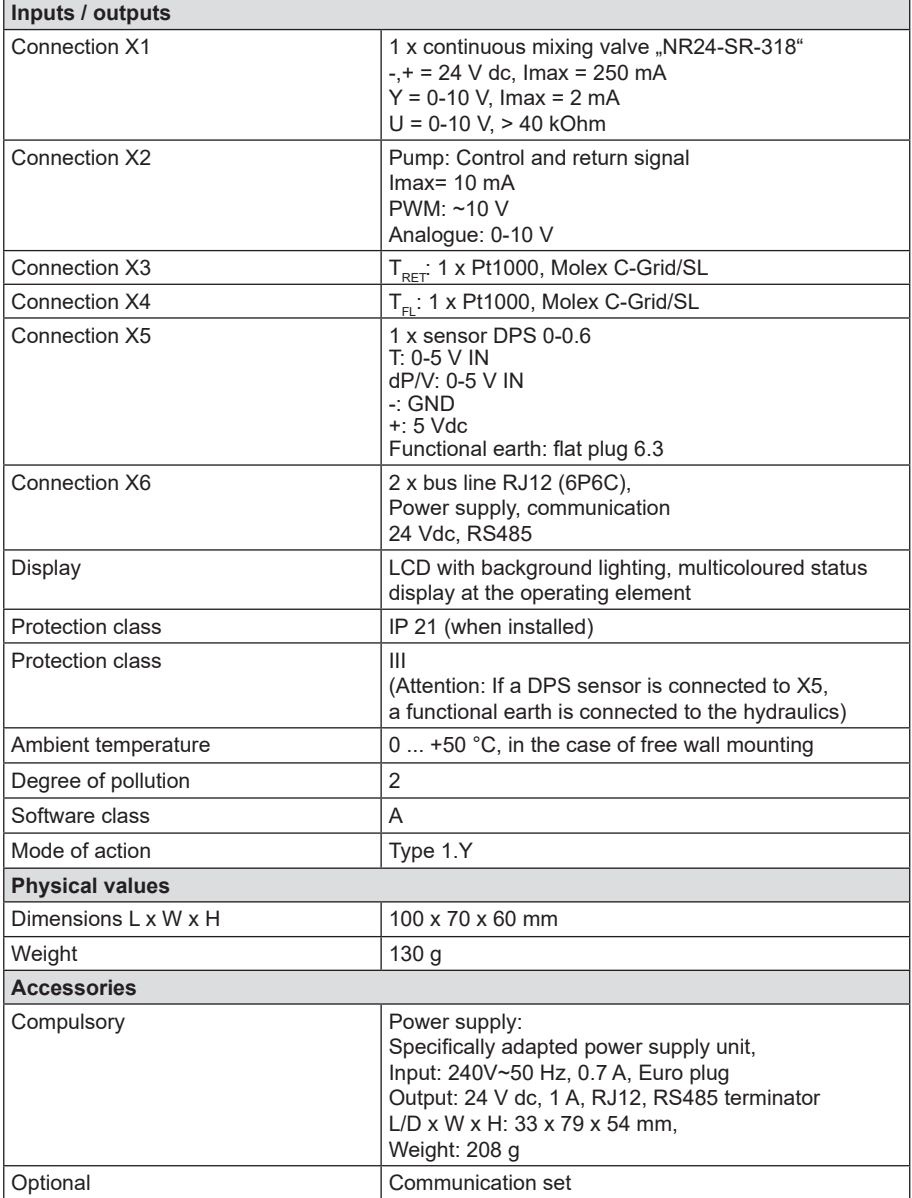

# Copyright

EN

PAW GmbH & Co. KG shall be the sole owner of the copyright and any and all present and future industrial property rights in the MCom software or in their technical content. You may not copy, alter, decompile, disassemble, decode, create derivative works from, remove any parts of or modify the software in any other way.

When the software was developed, third-party software was used in some cases.

a) Atmel AVR1316 Copyright (c) 2008, Atmel Corporation All rights reserved.

Redistribution and use in source and binary forms, with or without modification, are permitted provided that the following conditions are met:

- 1. Redistributions of source code must retain the above copyright notice, this list of conditions and the following disclaimer.
- 2. Redistributions in binary form must reproduce the above copyright notice, this list of conditions and the following disclaimer in the documentation and/or other materials provided with the distribution.
- 3. The name of ATMEL may not be used to endorse or promote products derived from this software without specific prior written permission.

THIS SOFTWARE IS PROVIDED BY ATMEL "AS IS" AND ANY EXPRESS OR IMPLIED WARRANTIES, INCLUDING, BUT NOT LIMITED TO, THE IMPLIED WARRANTIES OF MERCHANTABILITY AND FITNESS FOR A PARTICULAR PURPOSE ARE EXPRESSLY AND SPECIFICALLY DISCLAIMED. IN NO EVENT SHALL ATMEL BE LIABLE FOR ANY DIRECT, INDIRECT, INCIDENTAL, SPECIAL, EXEMPLARY, OR CONSEQUENTIAL DAMAGES (INCLUDING, BUT NOT LIMITED TO, PROCUREMENT OF SUBSTITUTE GOODS OR SERVICES; LOSS OF USE, DATA, OR PROFITS; OR BUSINESS INTER-RUPTION) HOWEVER CAUSED AND ON ANY THEORY OF LIABILITY, WHETHER IN CONTRACT, STRICT LIABILITY, OR TORT (INCLUDING NEGLIGENCE OR OTHER-WISE) ARISING IN ANY WAY OUT OF THE USE OF THIS SOFTWARE, EVEN IF ADVI-SED OF THE POSSIBILITY OF SUCH DAMAGE.

b) MODBUS Slave Library: A portable MODBUS slave for MODBUS ASCII/RTU/TCP. Copyright (c) 2008 Christian Walter <cwalter@embedded-solutions.at> All rights reserved.

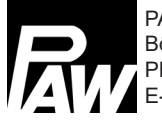

PAW GmbH & Co.KG Böcklerstr. 11, D-31789 Hameln, Germany Phone: +49 (0)5151-9856-0, Fax: +49 (0)5151-9856-98 E-Mail: info@paw.eu, Web: www.paw.eu